## MDS Quick Guide – Delivery Master Setups

## Overview:

This quick guide outlines the ability to Setup the MDS Delivery Master System for use with running your own trucks and scanning packages out of your warehouse and at point of delivery.

Parameter Setups: You must setup the MDS parameter to print a packing label and affix to each package that goes out to be able to scan the products and packages.

You can connect a wireless Bluetooth scanner to the device for better ergonomics or use the camera or embedded scanner on your device.

This model assumes you are online when updating the packages back to the system, so the information is updated in real-time as delivered.

PARAMETER 001 - option 145 PACKING.LABELS Print Packing Labels

- A For all Packages
- R Only for Packages with a Route
- N Don't Print Packing Labels
- S Don't Print Packing Labels if Scaling is on the Ship Method

Suggested option is 'R' to print for packages/shipments with a route.

Step 1. Setup your Routes (DELIVERY MASTER MENU)

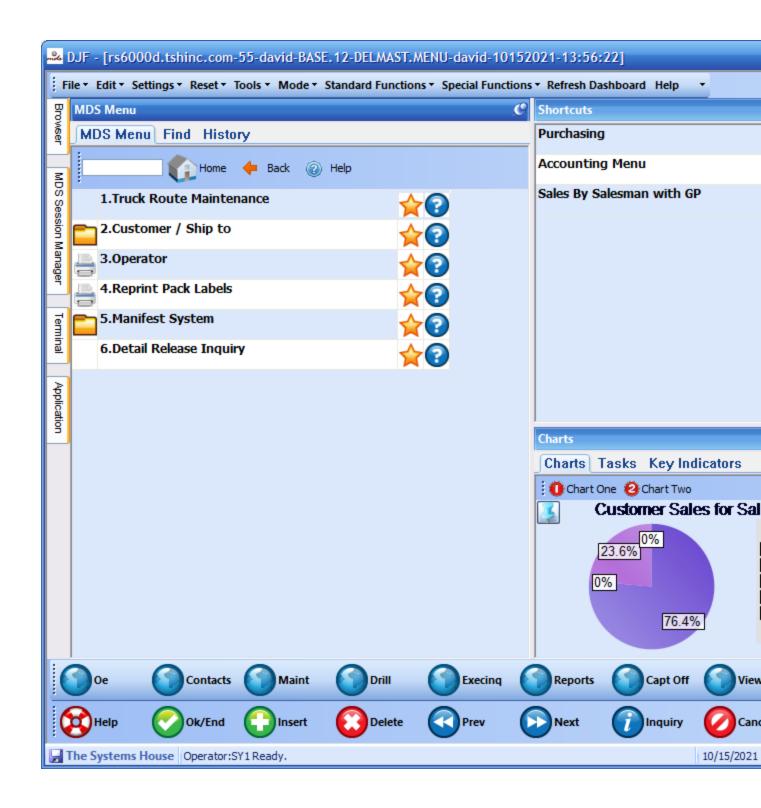

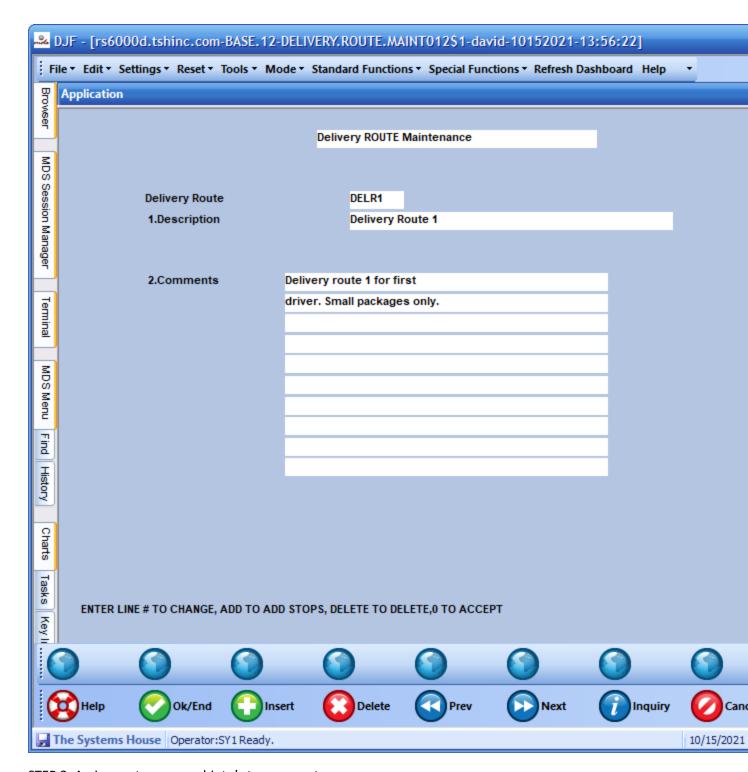

STEP 2. Assign customers or shipto's to your routes

Note you can override this during order entry/verification, but the standard method would be to assign a route and deliver stop.

And the default route is used during order entry example below for customer

| □ DJF - [rs6000d.tshinc.com-BASE.12-CUST.MAST.MAINT011\$5-david-10152021-13:56:22] |                                            |              |                       |                          |            |            |
|------------------------------------------------------------------------------------|--------------------------------------------|--------------|-----------------------|--------------------------|------------|------------|
|                                                                                    |                                            |              |                       |                          |            |            |
| _                                                                                  | e • Edit • Settings • Reset • Tools • Mode | ▼ Standard F | unctions ▼ Special Fu | inctions * Refresh Dasht | ooard Help | ·          |
| Browser                                                                            | Application                                |              |                       |                          |            |            |
| ye er                                                                              |                                            |              |                       |                          |            |            |
|                                                                                    |                                            |              |                       | Internal #               |            | 100083     |
| § B                                                                                | Customer# RACHEL                           |              |                       |                          |            |            |
| MDS Session Manager                                                                |                                            |              |                       |                          |            |            |
| ssio                                                                               | Manifest Routing Information               |              |                       |                          |            |            |
| 3                                                                                  | 110.Call Day                               | DT4          | DOUTE 4               |                          | Char       |            |
| anag                                                                               | 111.Primary Route                          | RT1          | ROUTE 1               |                          | Stop       | 1          |
| Ē,                                                                                 | 112.Secondary Route                        |              |                       |                          | Stop       |            |
| -                                                                                  |                                            |              |                       |                          |            |            |
| Terminal                                                                           | 113.Min Days to Expire                     |              |                       |                          |            |            |
| inal                                                                               | 114.Misc Charge Codes                      |              |                       |                          |            |            |
| K                                                                                  | 114.misc charge codes                      |              |                       |                          |            |            |
| 8                                                                                  | 115.Whse Payment Terms                     |              | _                     |                          |            |            |
| MDS Menu                                                                           | Tioning Laymont Torms                      |              |                       |                          |            |            |
|                                                                                    |                                            |              |                       |                          |            |            |
| Find                                                                               | 116.Reverse Rebate Days                    |              |                       |                          |            |            |
| <u>-</u>                                                                           | 117.Num Reorder Labels                     |              |                       |                          |            |            |
| History                                                                            | 118.Carton Content Labels                  | N            |                       |                          |            |            |
| Z                                                                                  | 119.One Lot Sort                           |              |                       |                          |            |            |
| 0                                                                                  |                                            |              |                       |                          |            |            |
| Charts                                                                             |                                            |              |                       |                          |            |            |
|                                                                                    |                                            |              |                       |                          |            |            |
| Tasks                                                                              | Please make a selection, OK/END to Sav     | e,or Cancel  |                       |                          |            |            |
|                                                                                    |                                            |              |                       |                          |            |            |
| Key I                                                                              |                                            |              |                       |                          |            |            |
| 6                                                                                  |                                            | (            |                       | 0                        | <b>3</b>   | <b>A</b> . |
|                                                                                    |                                            |              |                       |                          | Notes      | Ren        |
| 6                                                                                  | Help Ok/End  Insert                        | De           | elete Prev            | Next                     | Inquiry    | Can        |
| 4                                                                                  | Jimes Overila Unisert                      |              | icic Viev             | Wext (                   | Judan'y    | Call       |
| <b>⊌</b> T                                                                         | he Systems House   Operator:SY1 Ready.     |              |                       |                          |            | 10/15/2021 |

Step 3. Setup Operator and Assign to the Route. (Setup password)

|                     | DJF - [rs6000d.tshinc.com-BASE.12-OPERATOR-          | MAINT010     | \$2-dav | id-1015202     | 1-13:56 | 5:22]     |        |            |
|---------------------|------------------------------------------------------|--------------|---------|----------------|---------|-----------|--------|------------|
| į Fi                | le • Edit • Settings • Reset • Tools • Mode • Standa | rd Functions | ▼ Speci | al Functions 🕶 | Refresh | Dashboard | Help   | •          |
| B                   | Application                                          |              |         |                |         |           |        |            |
| Browser             | Master Distributor System - Operator Maintenand      | e            |         |                |         |           |        |            |
| Z                   | Operator Code DRIVER1                                |              |         |                |         |           |        |            |
| MDS Session Manager | 23.Display Cost                                      |              |         |                |         |           |        |            |
| essi                | 24.TCL Access                                        |              |         |                |         |           |        |            |
| 9                   | 25.Price Override Flg                                |              |         |                |         |           |        |            |
| lana                | 26.Force Upper Case                                  |              |         |                |         |           |        |            |
| ger                 | 27.Phone#                                            |              |         |                |         |           |        |            |
|                     | 28.Fax#                                              |              |         |                |         |           |        |            |
| Ten                 | 29.Auto Windows                                      |              |         |                |         |           |        |            |
| Terminal            | 30.Sell Warehouse                                    | 000          |         |                |         |           |        |            |
|                     | 31.Default Company                                   |              |         |                |         |           |        |            |
| Z                   | 32.Default Salesman                                  |              |         |                |         |           |        |            |
| N S                 | 34.Drill on Salesman                                 |              |         |                |         |           |        |            |
| MDS Menu            | 35.Email Address                                     |              |         |                |         |           |        |            |
|                     | 36.Email Alias                                       | _            |         |                |         |           |        |            |
| Find                | 37.Copy All EMails                                   |              |         |                |         |           |        |            |
| 표                   | 38.Popup Menu                                        | _            |         |                |         |           |        |            |
| History             | 39.Default to Capture ON                             |              |         |                |         |           |        |            |
|                     | 40.Picker/Packer Code                                | _            |         |                |         |           |        |            |
| Charts              | 41.Catalog Display                                   |              |         |                |         |           |        |            |
| arts                | 42.Catalog Convert                                   | D.T.4        |         |                |         |           |        |            |
| Ta                  | 43.Delivery Master Route                             | RT1          |         |                |         |           |        |            |
| Tasks               | Enter Evention Vov. Number to show a Cote Account    |              |         |                |         |           |        |            |
| 줎                   | Enter Function Key Number to change, 0 to Accep      | ι            |         |                |         |           |        |            |
| Key II              |                                                      |              |         | _              |         |           |        |            |
| (                   |                                                      |              |         | <b>6</b>       |         |           |        |            |
| (                   | Help Ok/End Consert                                  | Delete       | P       | rev 🚺          | Next    |           | nquiry | Can        |
| · •                 | he Systems House Operator:SY1 Ready.                 |              |         |                |         |           |        | 10/15/2021 |

Step 4. Enter Sales Orders and Verify them

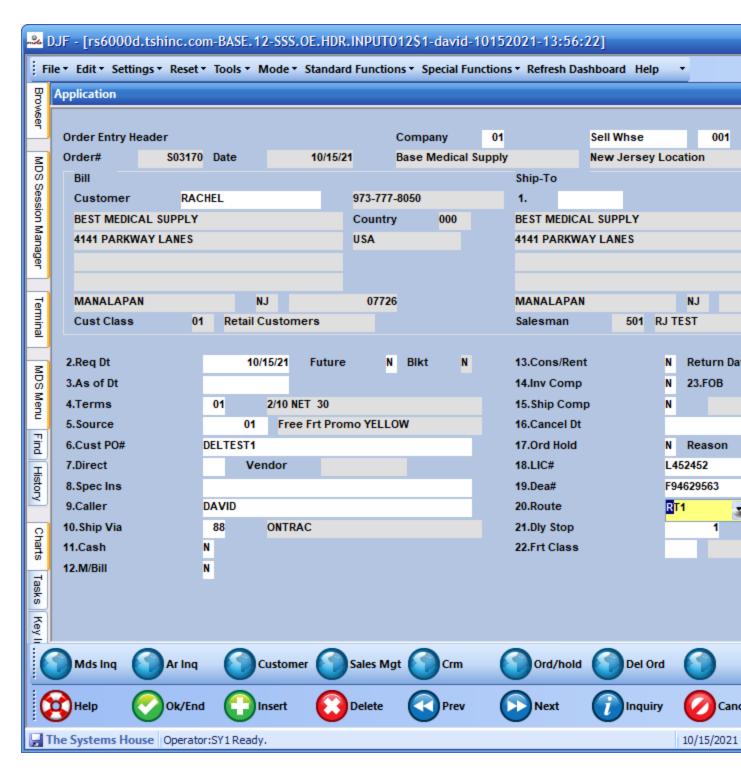

**VERIFY** 

| DJF - [rs6000d.tshinc.com-BASE.12-SSS.VE.HDR.INPUT011\$1-david-10152021-13:56:22] |                                     |                      |                                 |                            |             |  |
|-----------------------------------------------------------------------------------|-------------------------------------|----------------------|---------------------------------|----------------------------|-------------|--|
|                                                                                   | file * Edit * Settings * Reset * To | ols • Mode • Standar | d Functions   Special Functions | unctions * Refresh Dashboa | rd Help 🔻   |  |
| Browser                                                                           | Application                         |                      |                                 |                            |             |  |
| Ser                                                                               | MDS Verification                    | Header Inpu          |                                 |                            |             |  |
|                                                                                   | OE CO 01 Base Medica                |                      |                                 | New Jersey Location        |             |  |
| MDS Session Manager                                                               |                                     |                      | DT                              | 10/15/21                   |             |  |
| Sess                                                                              | BILL CUSTOMER                       |                      |                                 |                            |             |  |
| sion 7                                                                            | TO RACHEL                           |                      | Country                         | 1.SHIP TO                  |             |  |
| Mana                                                                              | BEST MEDICAL SUPPLY                 |                      | 000                             | BEST MEDICAL SUPPLY        |             |  |
| iger                                                                              | 4141 PARKWAY LANES                  |                      | USA                             | 4141 PARKWAY LANES         |             |  |
| E                                                                                 |                                     |                      |                                 |                            |             |  |
| Terminal                                                                          |                                     |                      |                                 |                            |             |  |
| ninal                                                                             | MANALAPAN                           | NJ                   | 07726                           | MANALAPAN                  | NJ          |  |
| E                                                                                 | 2.SHIP DT                           | 10/15/21             |                                 | 12.ROUTE                   | RT1         |  |
| MDS Menu                                                                          | 3.COMM %                            | 0.00                 |                                 | ROUT                       |             |  |
| Me                                                                                | 4.AS OF DT                          |                      |                                 |                            | IT CLASS    |  |
|                                                                                   | 5.SALESMAN                          | 501 RJ TEST          |                                 |                            |             |  |
| Find                                                                              | 6.SHIP VIA                          | 88 ONTRAC            |                                 |                            |             |  |
|                                                                                   | 7.TERMS                             | 01 2/10 NET 30       |                                 |                            |             |  |
| History                                                                           | 8.SPEC INS                          |                      |                                 |                            |             |  |
|                                                                                   | 9.ORD SRC                           |                      | rt Promo YELLOW                 |                            |             |  |
| Charts                                                                            |                                     | DELTEST1             |                                 |                            |             |  |
| arts                                                                              | 11.M/BILL                           | N                    |                                 |                            |             |  |
| Tasks                                                                             |                                     |                      |                                 |                            |             |  |
| SK S                                                                              |                                     |                      |                                 |                            |             |  |
| Key II                                                                            |                                     |                      |                                 |                            |             |  |
| =                                                                                 |                                     | 0                    |                                 | 0                          |             |  |
| 1                                                                                 | Mds Inq. Ar Inq                     |                      |                                 |                            |             |  |
| (                                                                                 | Help Ok/End (                       | nsert 🔃              | Delete Prev                     | Next 🕡                     | Inquiry Car |  |
|                                                                                   | The Systems House Operator:SY1      | 1 Ready.             |                                 |                            | 10/15/202   |  |

During the Release Detail you can enter number of cartons, or the system will default to 1. you can also optionally put items into each carton and close them using the carton

Counting features.

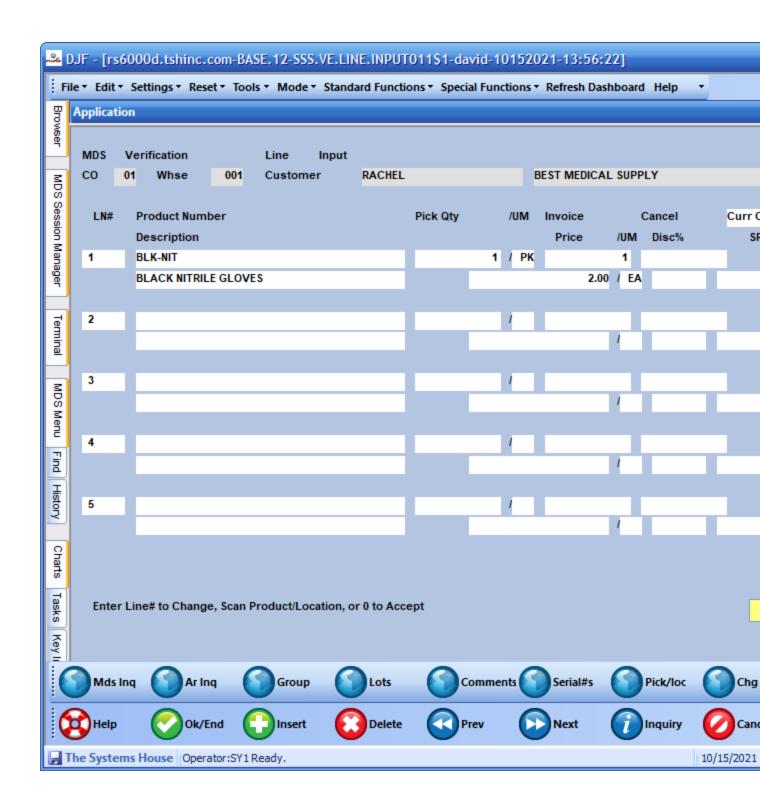

At this point you can print a packing slip and or invoice and print the packing label to affix to the carton And then put it on a pallet for the driver who will deliver the packages.

http://labelary.com/viewer.html

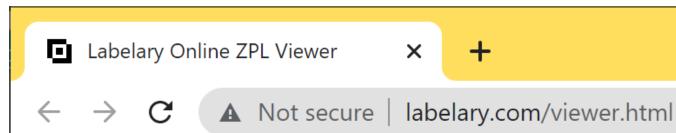

LABELARY Home

Online Viewer

Web

^FT110,506

^A0N,28,39^FDDELTEST1^FS

^FT34,508

^A0N,31,43^FDPO#^FS

^FT484,763

^A0N,39,35^FD1^FS

^FT581,763

^A0N,39,54^FDof^FS

^FT389,763

^A0N,39,54^FDBox^FS

^FT635,763

^A0N,39,35^FD1^FS

^FT34,468

^A0N,28,39^FDRoute: RT1 ROUTE 1^FS

^FO20,12

^GB758,179,2^FS

^FO20,202

^GB758,586,2^FS

^FO0,0

^XGR:SSGFX000.GRF,1,1^FS

Note that the label should show which route and truck this is for on the delivery

And the barcode will be used to record the package onto the truck.

Step 5. Create your Manifest and Select which shipments are going on the truck.

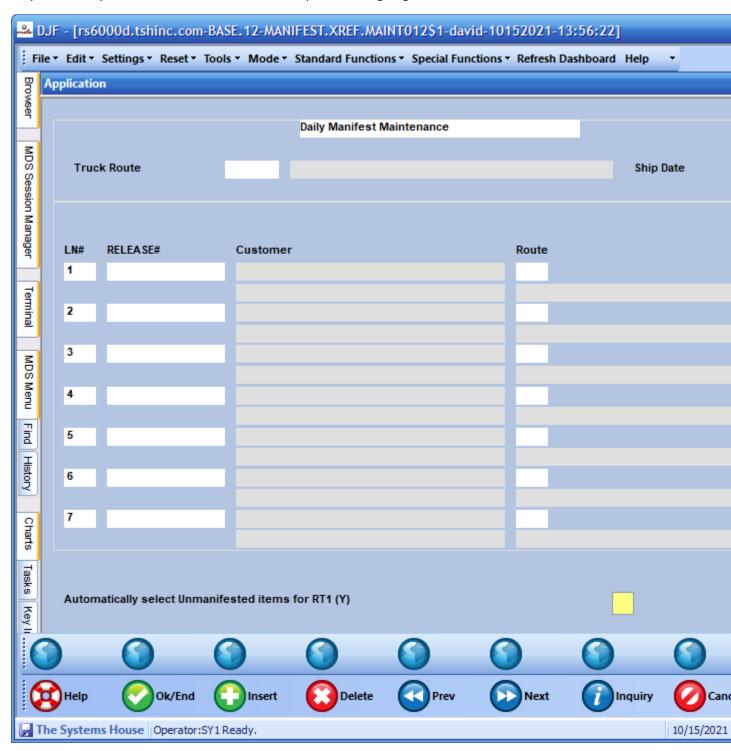

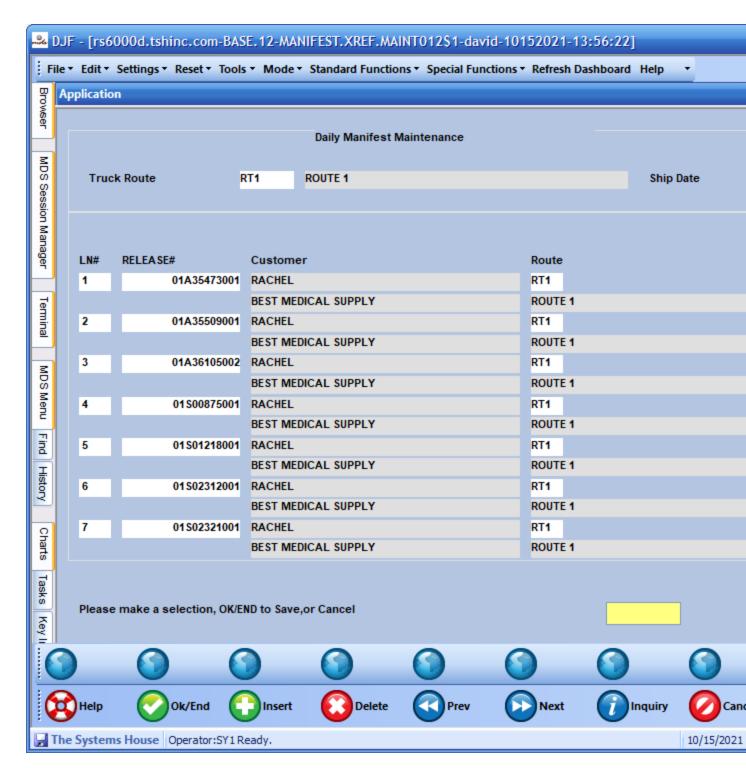

Print your manifest (optional if using Delivery Master)

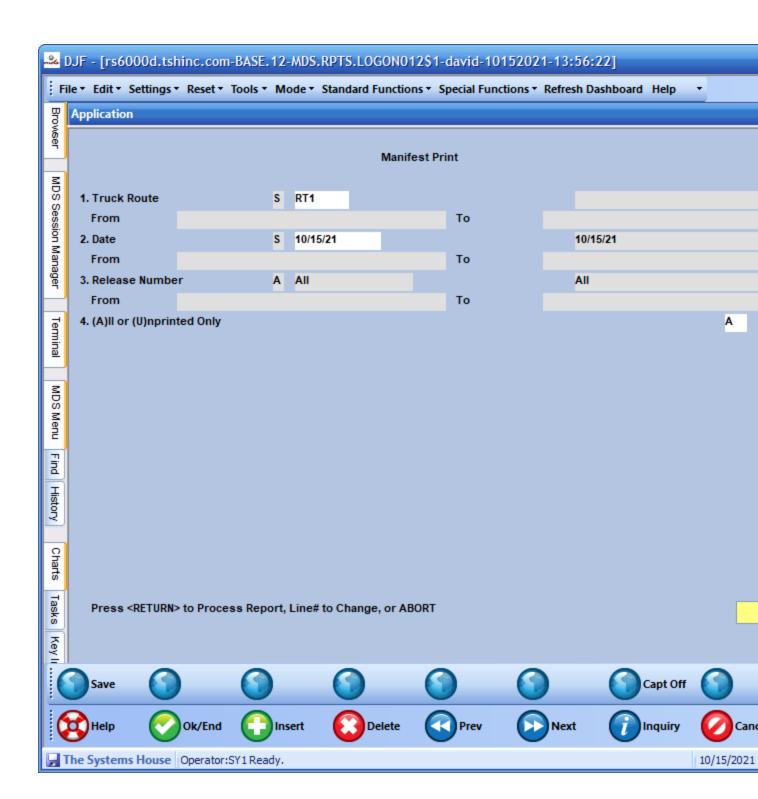

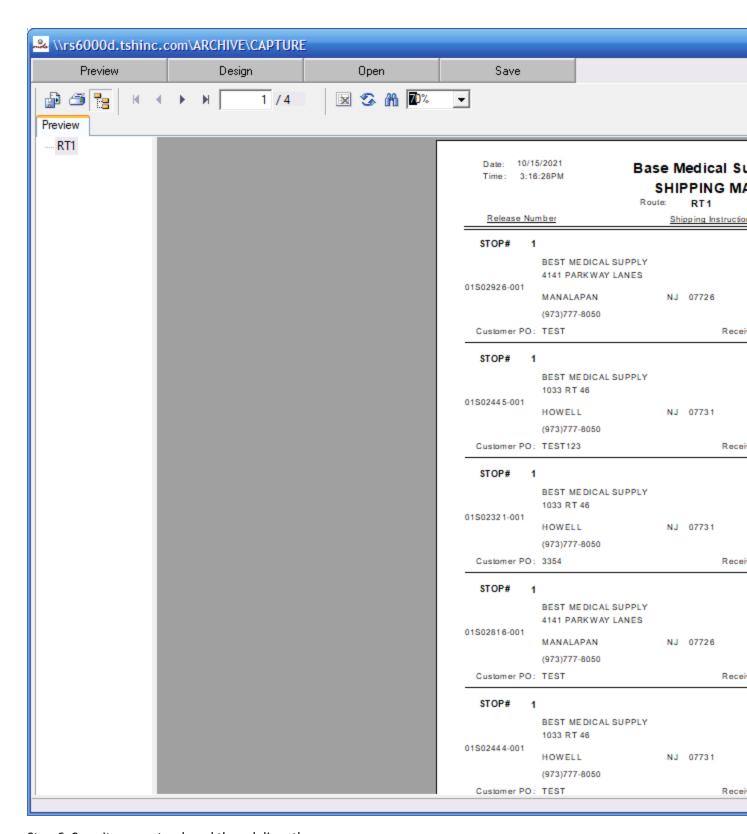

Step 6. Scan items on truck and then deliver them.

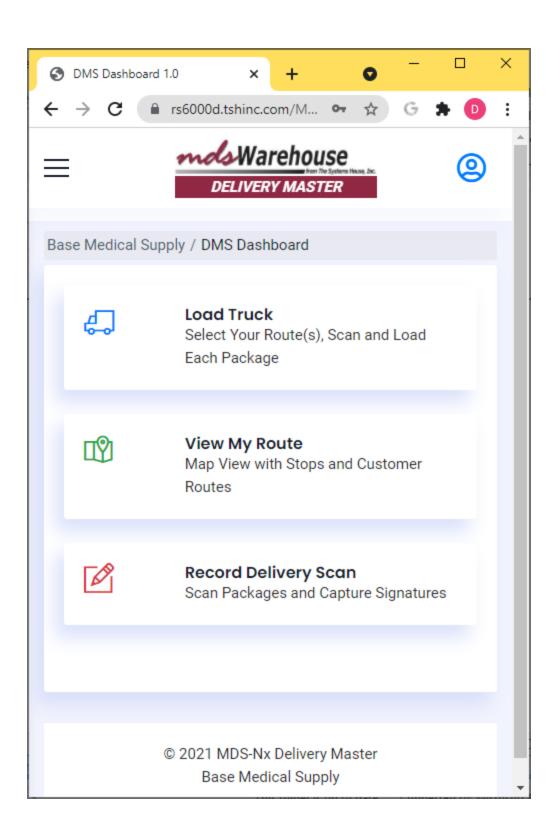

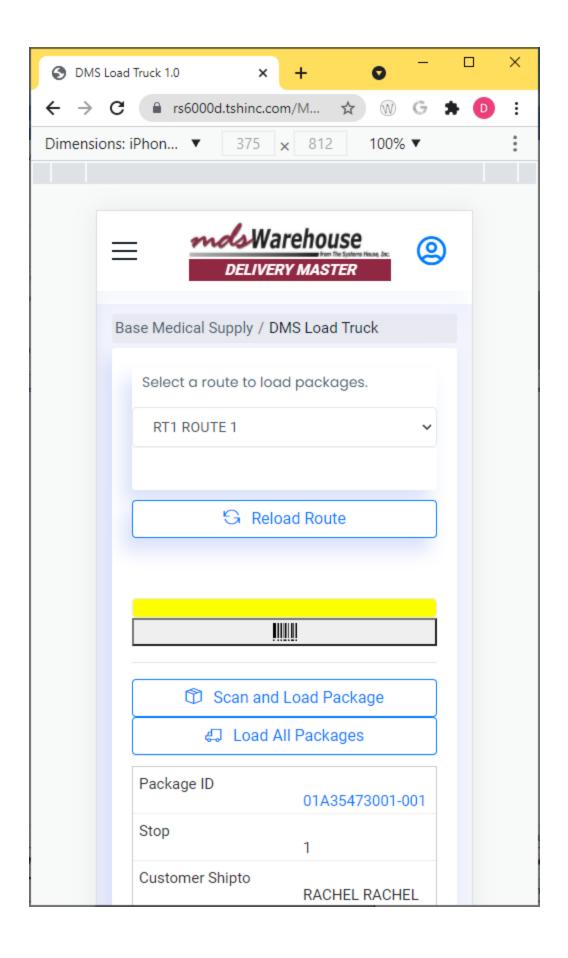

Once packages are loaded your customer will get an email letting them know it's on the truck

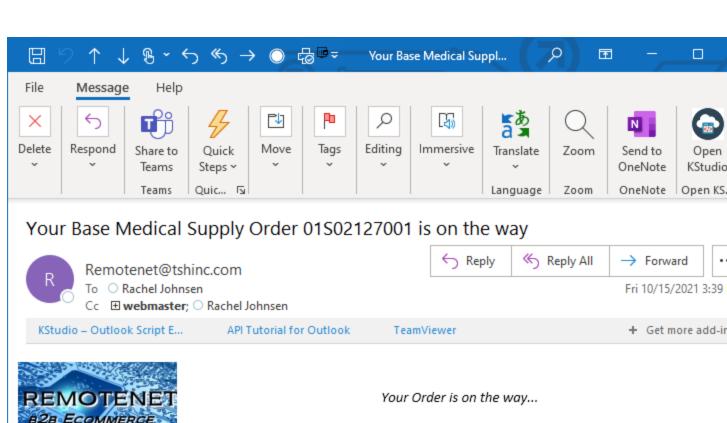

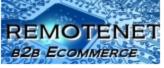

Loaded at 03:38:46pm on 10/15/21 by DRIVER 1 for Route: ROUTE 1

Customer # Sold To Ship To

RACHEL BEST MEDICAL SUPPLY BEST MEDICAL SUPPLY

> 4141 PARKWAY LANES 1033 RT 46

Salesrep MANALAPAN, NJ 07726 HOWELL, NJ 07731

RJ TEST USA USA

Order Date Web Order# Reg. Date Cust PO Ordered By Reg. No. Terms 08/26/20 08/26/20 TEST TEST 2/10 NET 30

Order# Invoice# Invoice Date Ship Date Ship Method 01S02127001 A02813 08/26/20 08/26/20 Truck

Special Instructions:

Line Product No. Ord StK Ship BkOrd **Product Description** Price Ext. Price Qty UM Qtv Qtv Qty 1 15422 LOT PED ITEM 1 EA 1 0 \$50.00 EA 1 \$50.0

TOTALS

Freight:

Tax:

Total: \$53.5

\$0.0 \$3.5

Note: To view and download your Track and Trace Information please login to our website.

Track and Trace Lot Information:

View your route and deliver

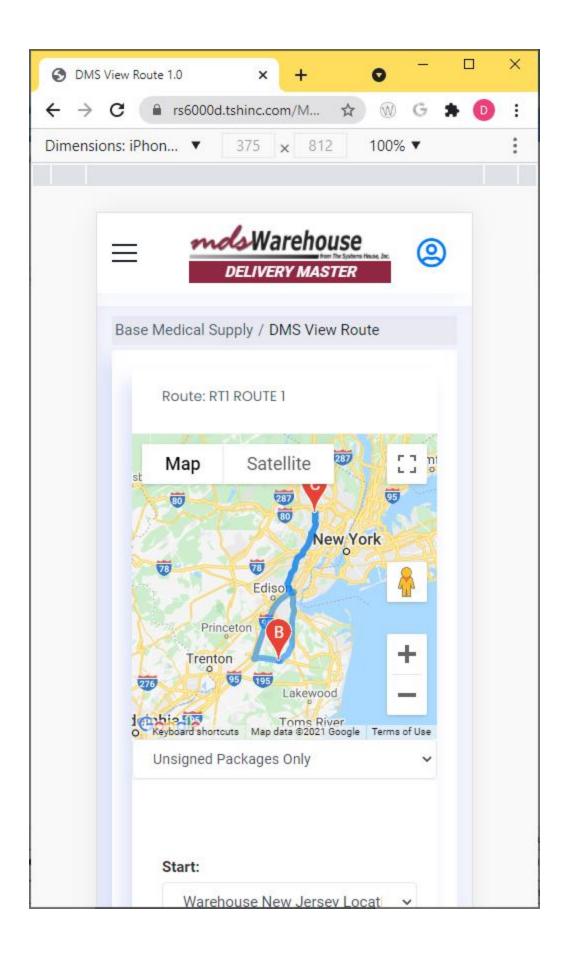

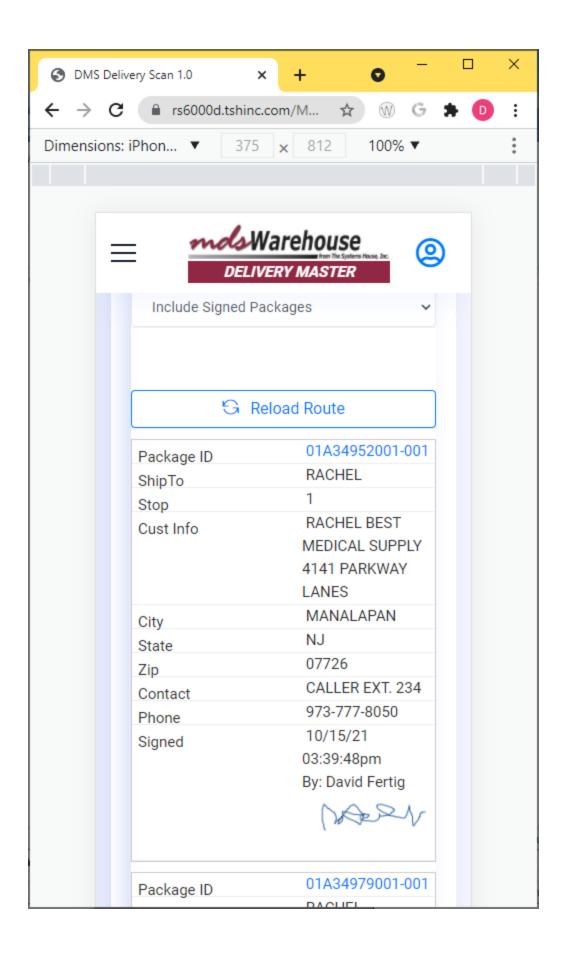

Customer will get a delivery confirmation email

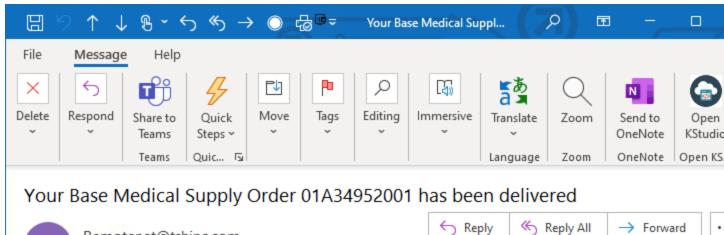

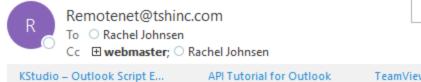

TeamViewer + Get more add-in

Fri 10/15/2021 3:43

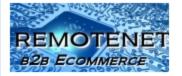

Delivery Confirmation

Your Delivery Information is Below

## Delivery Information for Shipment: 01A34952001

Package/Carton #Ship DateDelivery Date and TimeSigned For By00107/20/1610/15/21 03:39:48pmDavid Fertig

Signature Image

Delivery Image

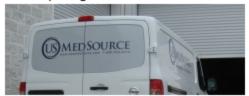

Customer # Sold To Ship To

RACHEL BEST MEDICAL SUPPLY BEST MEDICAL SUPPLY

4141 PARKWAY LANES 1033 RT 46

Salesren MANALAPAN NLO7726 HOWELL NLO7731

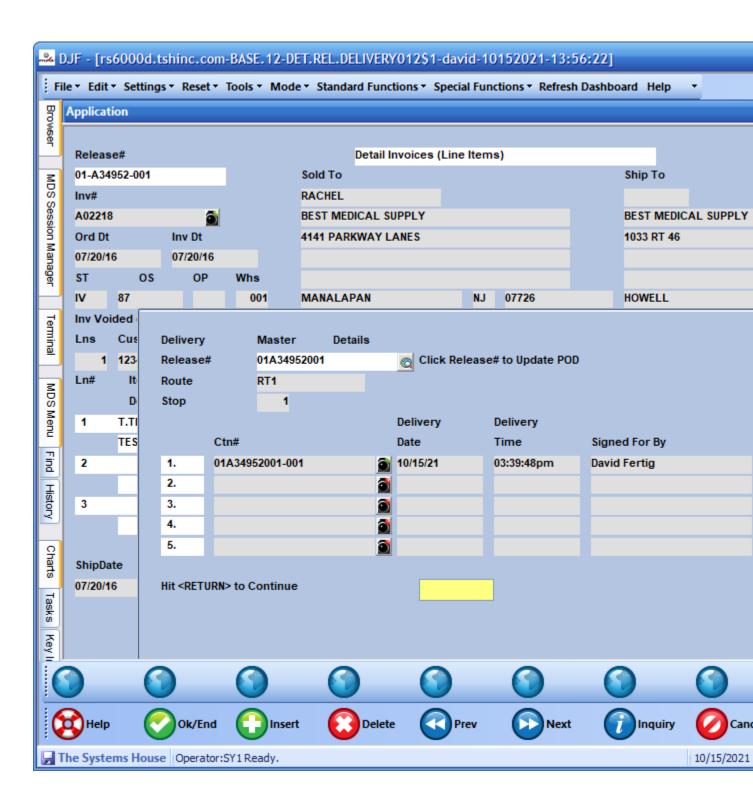